## **How to enable NTFS Long Paths in Windows 10 / Windows Server 2016 / 2019 or newer**

## **How to enable NTFS Long Paths using Group Policy**

1. Press  $W_{\text{in}} + \overline{R}$  keys together on your keyboard and type:

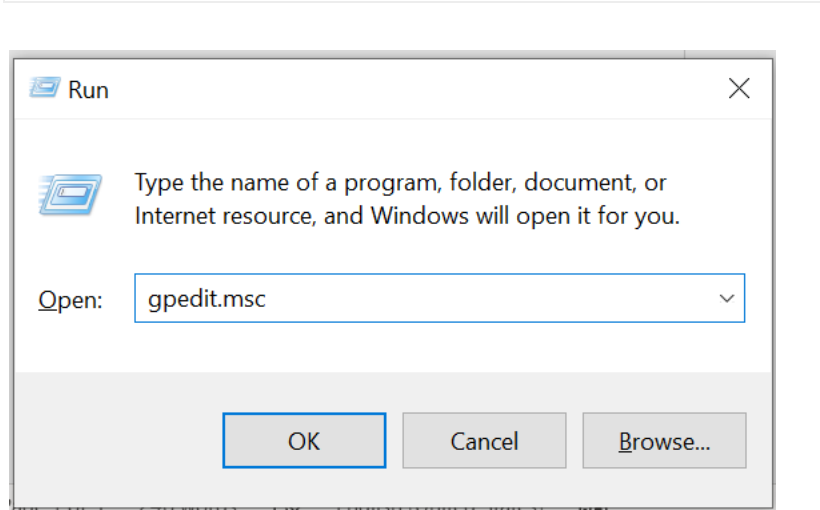

Press Enter.

gpedit.msc

- 2. Group Policy Editor will open. Go to Local Computer Policy -> Computer Configuration -> Administrative Templates -> System -> Filesystem.
- 3. There, double click and enable the option **Enable NTFS long paths**.

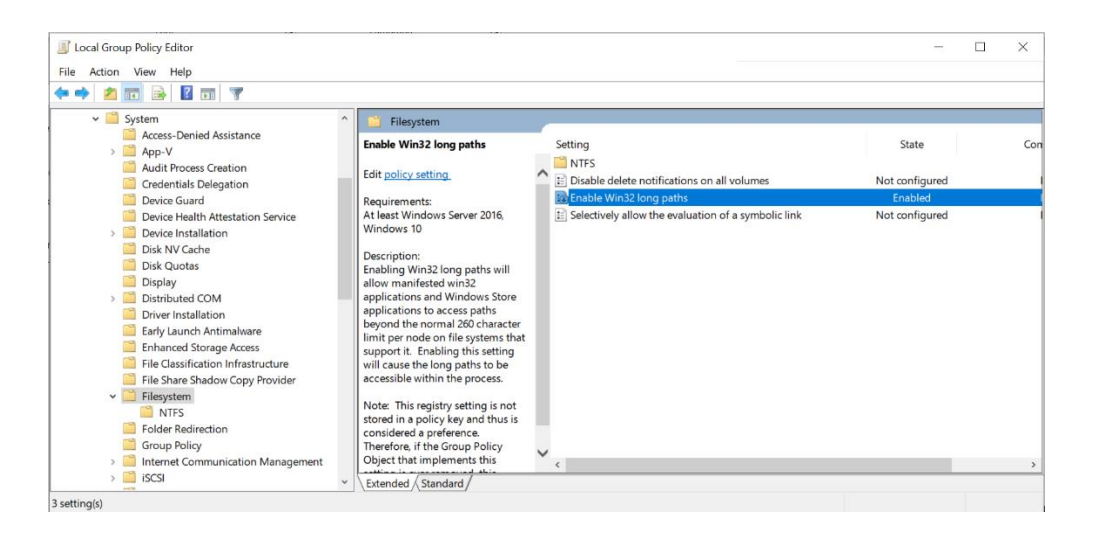

4. Restart Windows.

## **How to enable NTFS Long Paths using Group Policy Registry**

- 1. Open the Registry Editor.
- 2. Go to the following Registry key:

HKEY\_LOCAL\_MACHINE\System\CurrentControlSet\Policies

If you do not have such a key, then just create it.

- 3. Create a new 32-bit DWORD value named *LongPathsEnabled*. Set its value data to 1.
- 4. Restart Windows.

## **How to enable NTFS Long Paths in Windows using the Registry**

- 1. Open the Registry Editor.
- 2. Go to the following Registry key:

HKEY\_LOCAL\_MACHINE\SYSTEM\CurrentControlSet\Control\FileSystem

- 3. Create a new 32-bit DWORD value named *LongPathsEnabled*. Set its value data to 1.
- 4. Restart Windows.